# Användarguide

**SOFTONE GO**  MOBILAPP

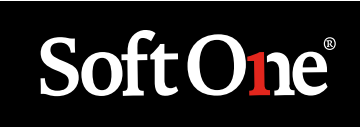

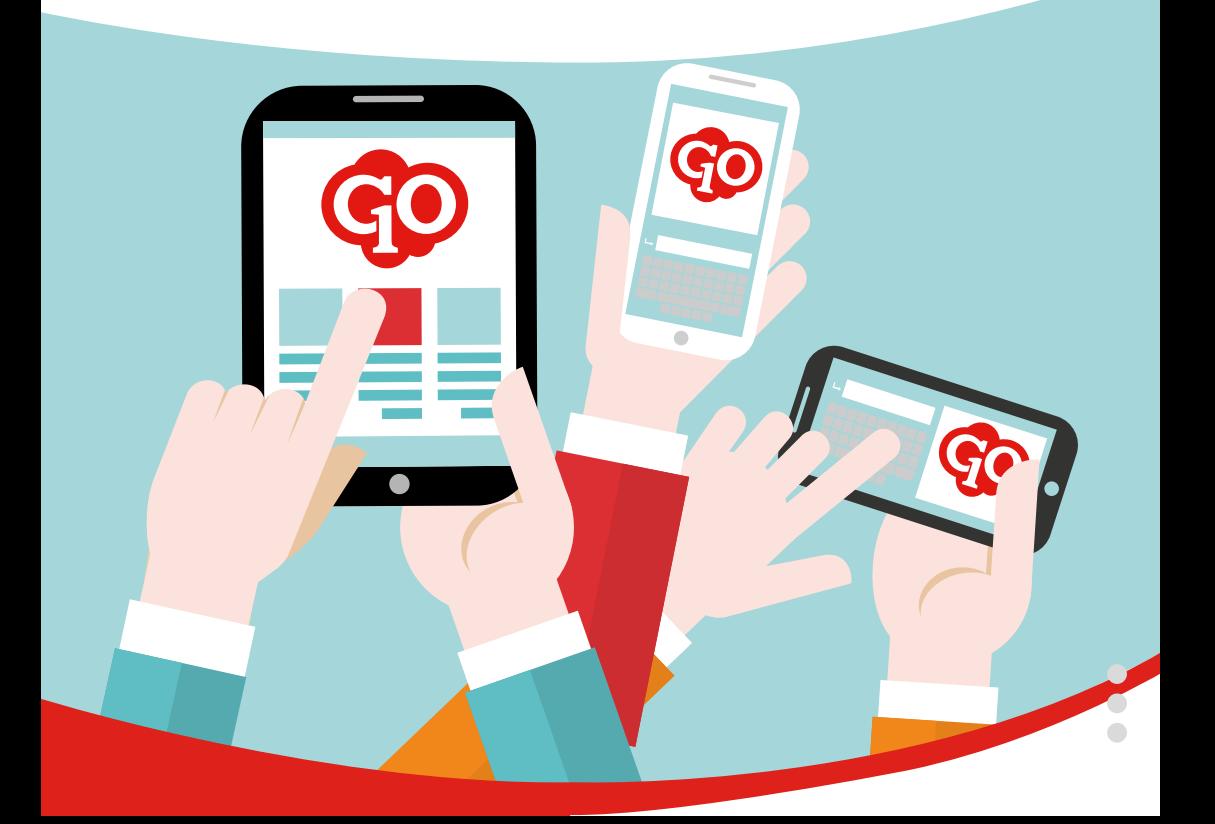

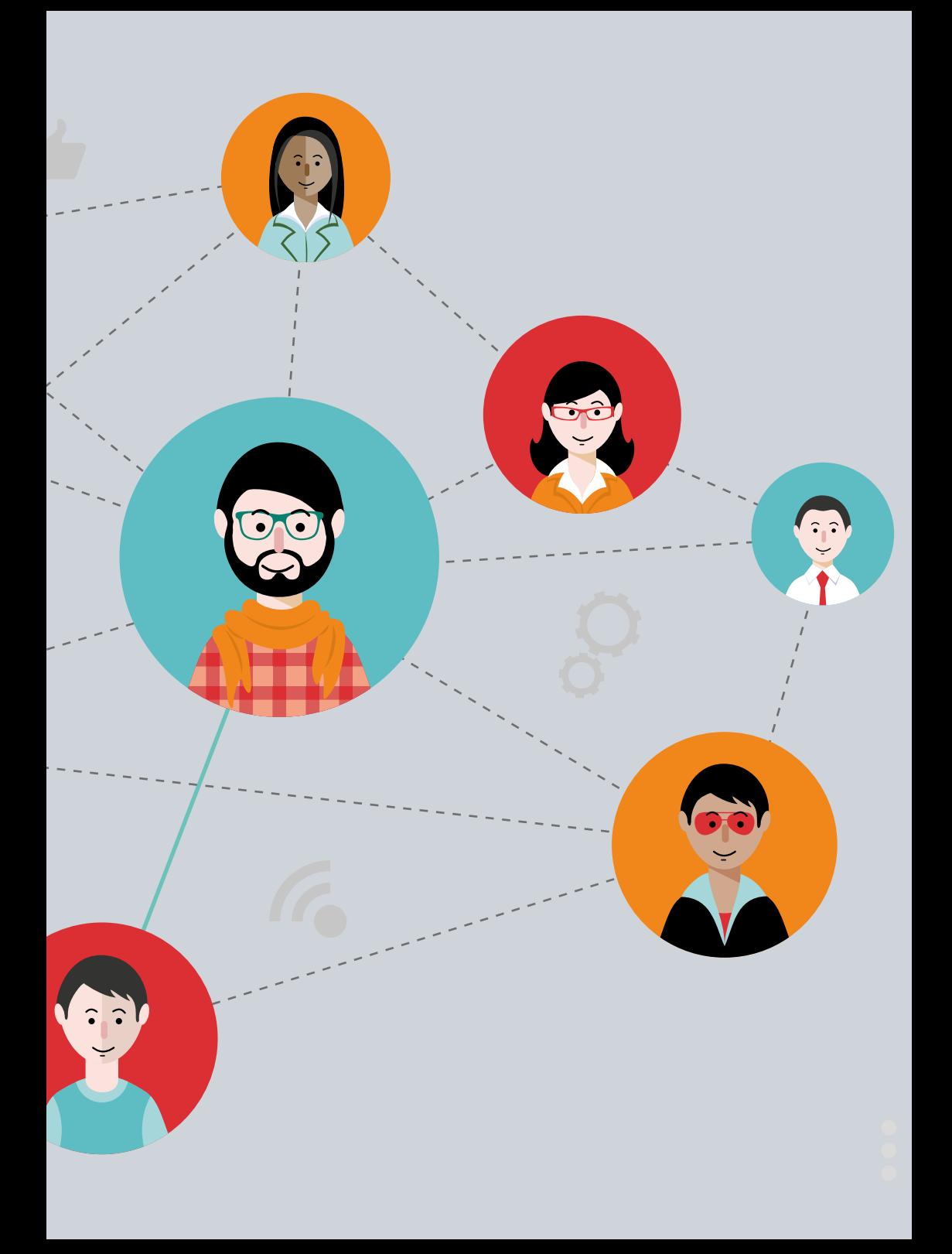

 $\bigcirc$ 

## Hej!

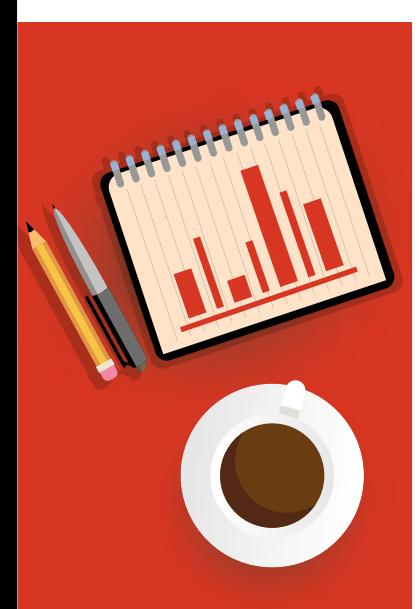

#### **Vi är glada över att just du är en av de 90 000 personer som använder vår mobilapp SoftOne GO.**

Vårt mål är att göra din upplevelse i appen så smidig och enkel som möjligt. Vi jobbar hårt för att du ska få ett digitalt arbetsverktyg i teknisk framkant som förenklar din vardag, oavsett om du använder appen som anställd eller som ansvarig för olika funktioner inom er verksamhet.

 Vi har tagit fram den här broschyren för att ge dig en överblick över appens funktioner. Vi har också inkluderat andra tänkbara råd och information för att stötta dig i ditt arbete. Välkommen till SoftOne GO!

Önskar Teamet på SoftOne

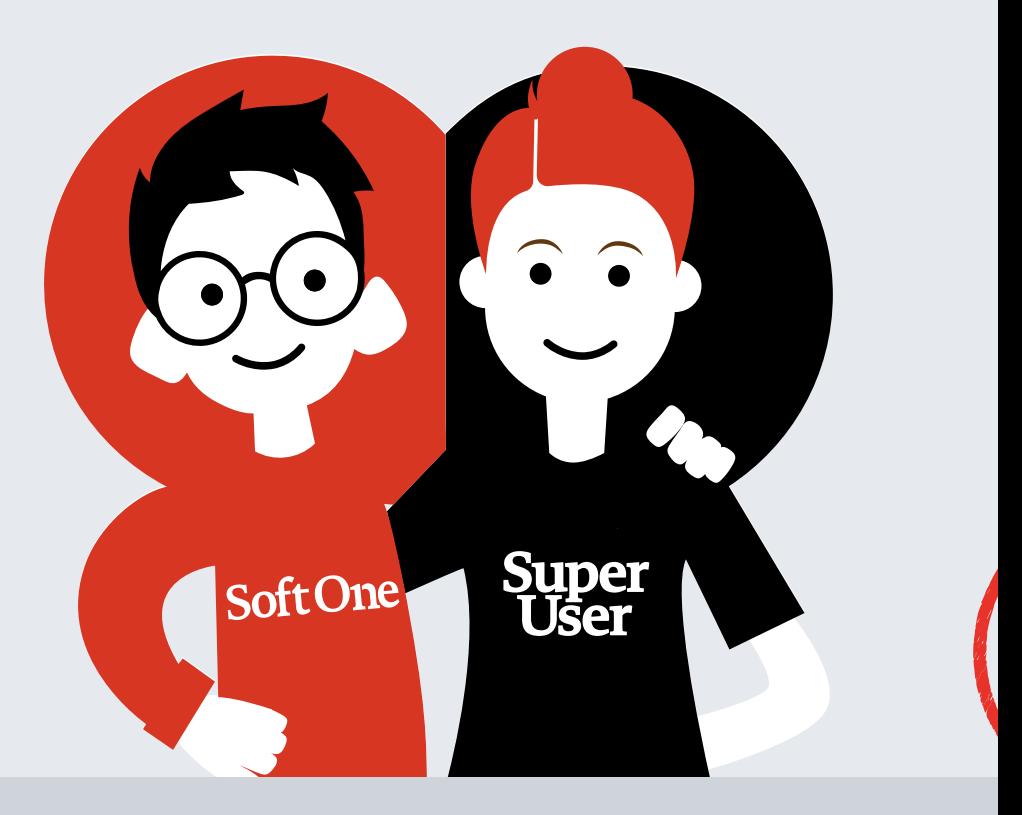

#### **Har du frågor?**

Kontakta då din verksamhets SuperUsers av SoftOne GO. De är kontaktpunkten mellan din verksamhet och SoftOnes avdelning för Service & Kvalitet. De har utbildning i SoftOne GO och kanaliserar frågor från hela verksamheten. Därmed bygger de upp en stor systemkompetens och kan förhoppningsvis hjälpa dig. Behöver de hjälp, står våra Produktspecialister redo att hjälpa dem med din fråga!

 Vilka funktioner och behörigheter du har i appen styrs av din verksamhets policys och systemuppsättning. Mobilappen uppdateras löpande. Du kan läsa om nyheterna under funktionen "Information" från SoftOne här i appen.

**Var med och påverka utvecklingen av framtidens arbetsverktyg**

Vi vill göra mobilappen så bra som möjligt och du som användare av SoftOne GO mobilapp sitter på värdefull kunskap. Vill du vara med och påverka utvecklingen av appens funktioner och design? Önskemål om förändringar och nya funktioner kan era SuperUsers sända till oss på SoftOne. Du är också välkommen att gå med i vår referensgrupp som träffas digitalt två gånger per år.

Anmäl ditt intresse till mobilap[p@softone.se](mailto:marknad%40softone.se?subject=).

**Tillsammans skapar vi framtidens arbetsverktyg!**

<span id="page-4-0"></span>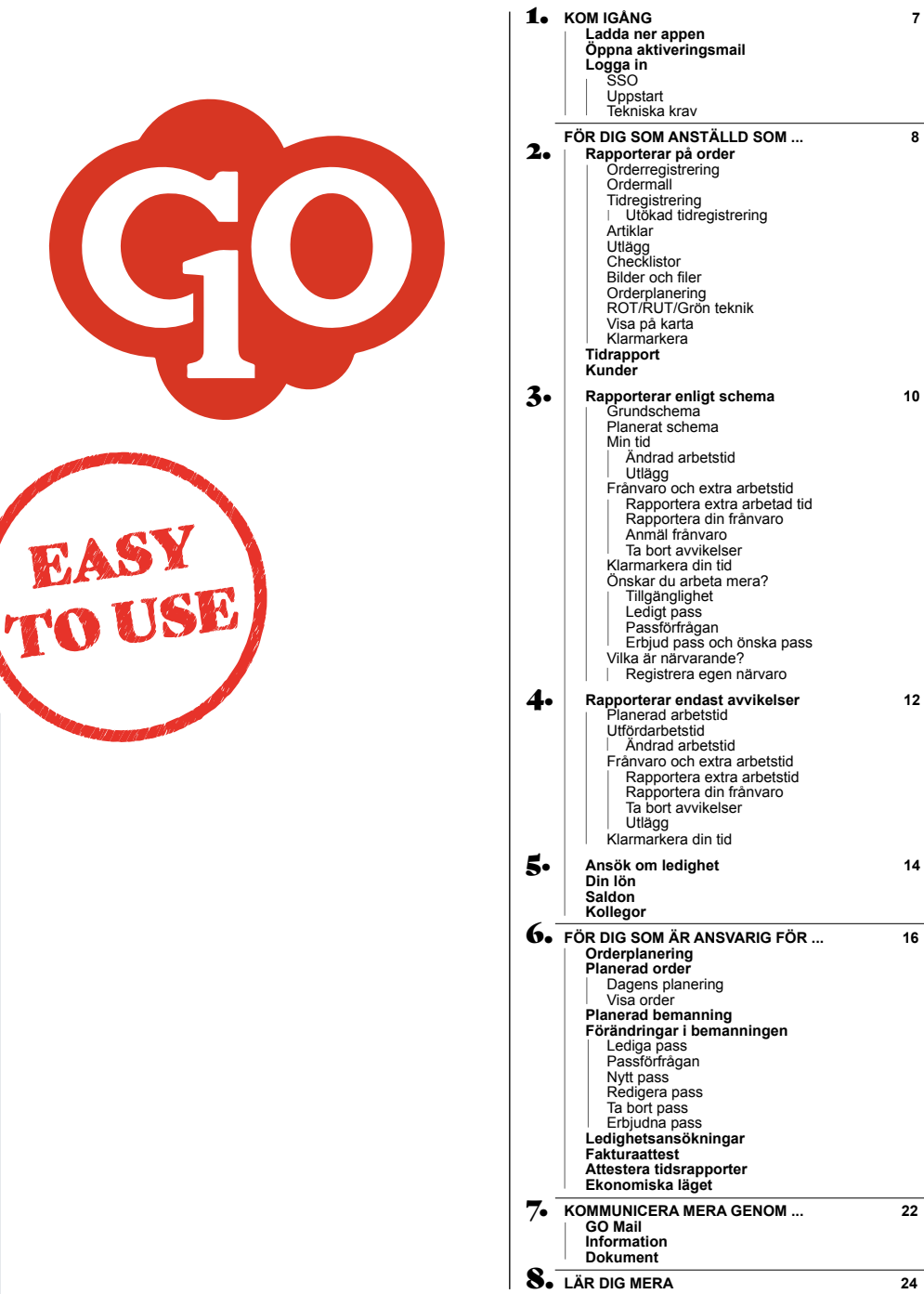

#### 1. Ladda ner appen

2. Öppna aktiveringsmail

3. Logga in

Nu har du tillgång till en enklare arbetsdag!

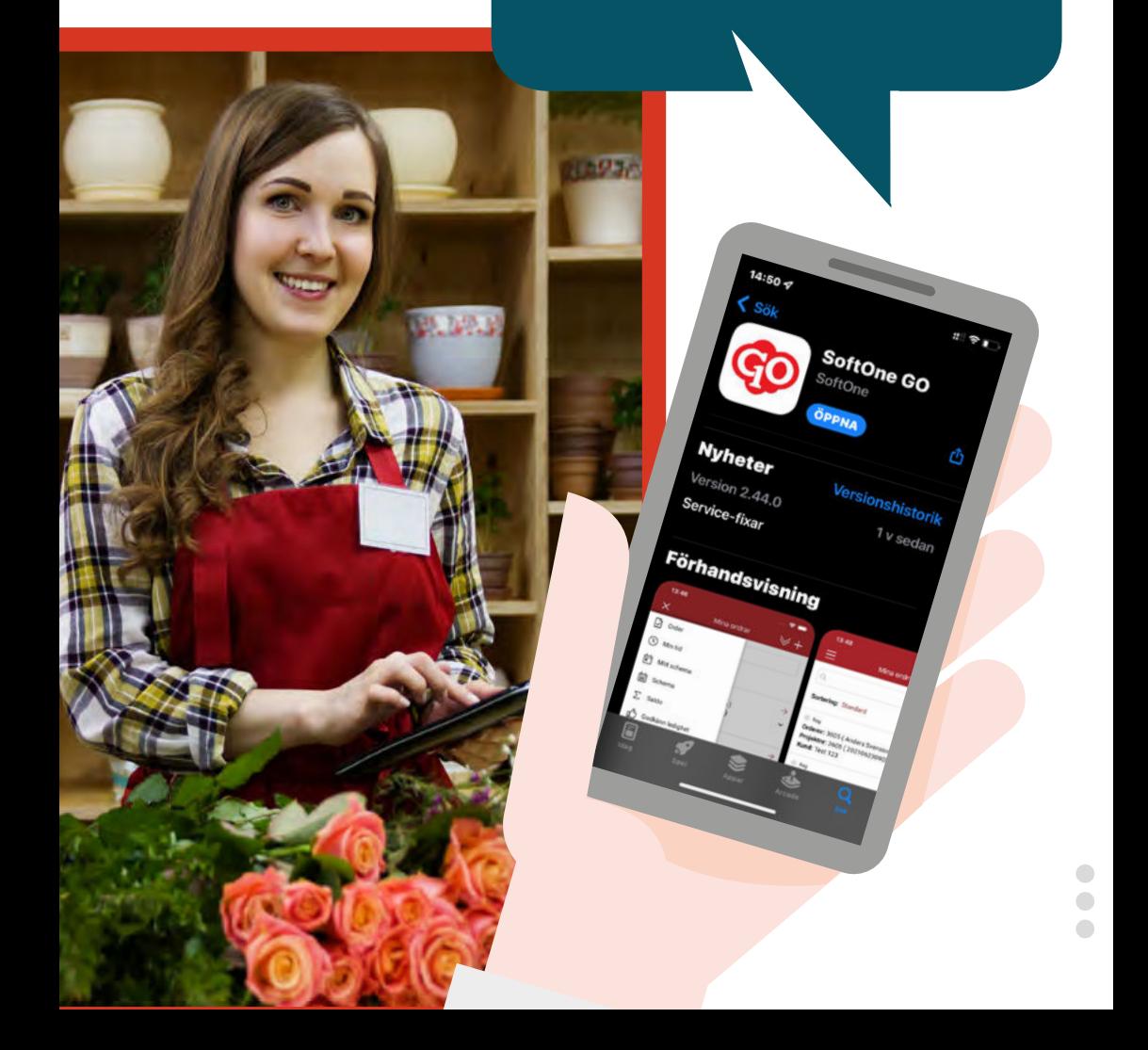

# <span id="page-6-0"></span>Kom igång

#### **LADDA NER APPEN**

Ladda ner appen till din telefon. Appen heter SoftOne GO och laddas ner via Google Play eller App Store.

#### **ÖPPNA AKTIVERINGSMAIL**

Som ny användare av SoftOne GO så kommer du att få ett aktiveringsmail. Detta mail kommer från SoftOne till din mailadress. I mailet finns en länk som leder dig till en registreringssida som heter Ny användare. På denna sida ska du ange ditt användarnamn och lösenord.

 Aktiveringsmailet skickas till den mailadress som är angiven som kontaktuppgift för dig i SoftOne GO. Det är din verksamhets SuperUsers som vet vilken adress som är knuten till dig som användare.

#### **LOGGA IN**

Öppna appen i din telefon för att logga in. Använd dina inloggningsuppgifter som du fick information om i ditt aktiveringsmail. Vanligt användarnamn är ditt anställningsnummer följt av @ samt din verksamhets avtalsnummer hos SoftOne, exempel 12345@1000.

#### **SSO**

Om ni använder SSO (Singelinloggning) så får du information av din verksamhets SuperUsers om vilka uppgifter du ska använda för inloggning. Det är vanligt att din mailadress används som användarnamn, utan lösenord vid inloggning i SoftOne GO. Genom SSO är du redan en verifierad användare.

#### **UPPSTART**

Börja med att välja vilken sida du önskar att ha som startsida. Denna sida kommer att öppnas automatiskt nästa gång som du går in i appen. Du kan alltid byta startsida senare.

 Efter att du sparat så kan du klicka på de tre strecken högst upp i vänstra hörnet för att få fram övriga sidor. Vilka sidor och funktioner som visas beror på vilka behörigheter du har som användare, samt vilken roll du är inloggad som.

#### **SoftOne® GO App finns tillgänglig för iOS och Android.**

Rekommenderat: Android 11, iOS 13 (iPhone/iPad) eller senare Minimikrav: Android 4.1, iOS 11 (iPhone/iPad)

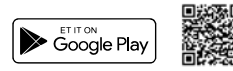

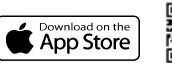

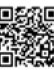

## <span id="page-7-0"></span>**S** ANVÄNDARGUIDE<br>För dig som anställd som ...<br>**Rapporterar** Rapporterar på order

#### **ORDERREGISTRERING**

På sidan Order finner du de ordrar som är knutna till dig. Om du har många ordrar så kan du använda sökfunktionen för att hitta till rätt order. Sökningen kan göras på något fält som du vet särskiljer ordern från andra, t.ex. märkning eller interntext. En ny order skapas genom att trycka på pluset längst upp till höger.

 När du skapar en ny order så kan du ange en märkning som visar vad arbetet syftar på. Om din kund redan finns upplagd så väljer du den som ordern gäller. När du valt att trycka på Skapa så får du fram en översikt av din order och kan börja registrera tid och artiklar.

#### **ORDERMALL**

En ordermall kan innehålla nästan alla uppgifter som en order innehåller. Ordermallar skapas i SoftOne GOs webbapplikation av användare som har denna behörighet. Alla användare av appen kan använda de redan upplagda ordermallarna.

#### **TIDREGISTRERING**

Du registrerar tid på ordern genom att trycka på pluset vid Tidrapportering på en order. I den vy som då öppnas anger du din arbetade tid. Kontrollera noga att du har angett rätt datum! I fältet för Extern notering så kan du skriva vad du har gjort hos kunden. Tänk på att kunden kan se texten på sin faktura.

 Ange timmar i fältet Fakturerbar tid om fältet inte fylls i automatiskt. Fältet fylls i automatiskt om din verksamhet har angett att det ska göras av SoftOne GO.

#### **Utökad tidregistrering**

Om den arbetade tiden på ordern även är en del av ditt löneunderlag så behöver du ange information om din ersättning och vad kunden ska debi

teras för. Fältet Orsak använder du för att ange om det är vanlig arbetstid (standard), frånvaro, restid eller övertid som du ska ersättas för.

#### **ARTIKLAR**

Artiklar som hör till ordern kan du registrera genom att trycka på pluset framför Artiklar. Material som du t.ex. plockar från bilen kan du lägga till här. Om er verksamhet använder EDI så ska allt material som du handlat hos grossisterna hamna automatiskt på ordern.

#### **UTLÄGG**

Registrera de utlägg som hör till ordern och ange om utlägget ska faktureras vidare till kunden. Vilka utläggstyper som kan väljas hör samma med riktlinjerna i er verksamhet. Om du väljer att skriva en extern notering så kan den komma med på kundens faktura.

#### **CHECKLISTOR**

Under pluset för checklistor finner du egenkontrollen och kan signera den. Du kan även lägga till flera checklistor. Inställningarna i SoftOne GO styr om en checklista knyts som standard till din order. Detta kan du fråga din SuperUser om i de fall som du har frågor.

#### **BILDER OCH FILER**

Det går att bifoga bilder till en order. Det kan vara bilder på resultatet av arbetet eller av något som är viktigt att förmedla till kunden eller till den som fakturerar. Tillsammans med bilden är det möjligt att skriva en egen kommentar.

 Det går endast att bifoga bilder från kameran/ galleriet, inte övriga filer. Det går däremot bra att öppna upp andra filformat som bifogats från SoftOne GOs webbapplikation.

 $\bigcirc$ 

order  $\begin{array}{cc} \mathbf{0} & \mathbf{0} & \mathbf{0} \\ \mathbf{0} & \mathbf{0} & \mathbf{0} \end{array}$ 

Desp<sup>Eakurs</sup><br>Orderar: 4691 (Anders Svensson)<br>Orderar: 4691 (202209130339) e RegFaltura<br>Ordernr: 4691 (Andert Svensson)<br>Projektør: 4691 (202209130339)<br>Projektør? Testkund Projekter: 4091<br>Kund: 002 Testkund

Ingli rader<br>Ordernir: 4690 (Anders Svensson)<br>1690 (202209139120) Ingli rader<br>Ordenter: 4690 (Anders Svensson)<br>Projekter: 4690 (202209130120 Hodi<br>Projekter: 4690 (202209138 hund mga rader<br>Ordentr: 4689 (Anders Svenssor nga rader<br>Ordenter: 4689 (Anders Svensson)<br>Projektnr: 4689 (202209130109)<br>A: 090909 Modulating man kund agagag Li

> Totadag 2022-09-15  $rac{1}{200}$

> > $\bigcirc$  $\overline{\phantom{a}}$  $\bigcirc$

ering: Standard ering: Standard Falcure.kter<br>Ordentr: 3007 (Anders Svenssor<br>Ordentr: 3007 (20201006094) o Falcura/der<br>Ordenar: 3007 (Anders Svensson)<br>Projektar: 3007 (202010060941)<br>A: 123-123 123 Projektnr: 3007123

#### **ORDERPLANERING**

På sidan Mitt schema kan du se planeringen för en dag eller för hela veckan. Genom att klicka på en dag så visas information om dagens uppdrag i form av ordernummer, kund och uppdragstyp. Om du klickar på ett uppdrag så kan du sedan välja mellan att visa ordern eller redigera uppdraget. På sidan Schema har du även möjlighet att se planeringen för dina kollegor.

#### **ROT/RUT/GRÖN TEKNIK**

Om det är aktuellt att registrera skatteavdrag på en order för en privatperson så kan de uppgifter som krävs registreras på ordern. Det är viktigt att alla timmar är registrerade på ordern innan uppgifterna för ROT/RUT eller Grön teknik läggs in. Avdragsbeloppet beräknas automatiskt. När ordern sparas genereras en artikelrad för avdraget med en tillhörande textrad.

#### **VISA PÅ KARTA**

Orderns leveransadress kan visas i Google Maps så att du lätt hittar dit där jobbet ska utföras.

#### **KLARMARKERA**

När allt material och all tid är registrerad på ordern så ska du kontrollera att allt stämmer. Du kan klarmarkera artikelrader eller hela ordern. När alla artikelrader är klarmarkerade så får ordern statusen "Klar". Detta visar att ordern är klar för fakturering. Ordern kommer att granskas innan den faktureras vidare till kund.

#### **TIDRAPPORT**

I din tidrapport får du en bra översikt över ordrar och din arbetade tid. Du ser varie order och den tid som du har registrerat. Om du vill lägga till timmar på en order så trycker du på pluset längst upp till höger för att välja rätt order. Tidrapporten visas alltid per vecka.

 Använd pilarna för att bläddra framåt eller bakåt i tiden. Dag ändras genom att trycka på respektive datum.

#### **KUNDER**

Nya kunder kan du lägga till i appen under sidan Kunder. Du ser de kunder som är upplagda och kan söka bland dem. En ny kund lägger du upp genom att trycka på pluset längst upp till höger.

#### **För dig som anställd som ...**

## <span id="page-9-0"></span>10 ANVANDARGUIDE<br>För dig som anställd som ...<br>**Rapporterar**<br>enligt schema Rapporterar enligt schema

#### **GRUNDSCHEMA**

Grundschemat visar din veckoarbetstid enligt anställningen och din schemacykel utan förändringar med hänsyn till kalendermånader och t.ex. röda dagar.

#### **PLANERAT SCHEMA**

Din planerade schematid kan visas i en dagvy, veckovy eller månadsvy. Lediga pass som du kan ställa dig i kö till visas överst i vyn. Dina kollegors scheman visas i samma vy om din verksamhet har gett dig tillgång till detta. Du kan även få dina planerade pass visade i ett passflöde.

 Pluset längst upp till höger ger dig direktlänkar till t.ex. ledighetsansökan, frånvaroanmälan eller anmälan om tillgänglighet. Symbolen bredvid pluset ger dig tillgång till ett filter där du själv kan välja sortering och flera andra inställningar. Det finns qula, röda och orange markeringar i schemat. Förklaringar till olika symboler finner du under frågetecknet längst upp till höger.

#### **MIN TID**

Din utförda arbetstid visas på sidan Min tid. Tiden visas i timmar och minuter. Rast visas inom paren tes. Många verksamheter använder begreppet Godkänd tid och det är den tiden som är klar för att redovisas vidare till lön. Tryck på en dag för att se både planerad och utförd tid för dagen.

#### **Ändra arbetstid**

Om du inte har arbetat samma tider som din planerade arbetstid så kan du ändra vilken tid som du började eller slutade arbeta. Du kan även ändra hur lång rast du hade under dagen.

#### **Utlägg**

Utlägg kan registreras under Min Tid. Det finns möjlighet att skriva kommentarer och ladda upp bilagor, exempelvis bilder på dina kvitton. Utläggen syns även i översiktsbilden där du som anställd kan se om du har några utlägg och i så fall hur många för perioden.

#### **FRÅNVARO OCH EXTRA ARBETSTID Rapportera extra arbetad tid**

Arbete utanför ordinarie arbetstid anges som extra arbetstid. Ange mellan vilka tider som du har arbetat extra och orsaken.

 Det är möjligt att skriva en notering som en förklaring till den extra arbetstiden. Vilka orsaker som visas och om en notering måste anges styrs av vilka policys och regelverk som är uppsatta i SoftOne GO för din verksamhet.

#### **Rapportera din frånvaro**

Frånvaro kan anges för en hel dag eller för en del av dagen. Ange vilken tid som du var frånvarande och orsak till frånvaron. Vilka orsaker som visas är knutet till regelverket som tillhör din anställning.

#### **Anmäl frånvaro**

En frånvaroanmälan använder du för att kunna sjukanmäla dig själv eller för vård av ditt barn, max 2 dagar framåt i tiden. En frånvaroanmälan gör att ditt planerade arbetspass visas i planeringen om att vara i behov av en ersättare.

 På detta sätt kan dina kollegor ställa sig i kö som ersättare till ditt arbetspass och den som är ansvarig för bemanningen kan få en smidig och snabb frånvarohantering. Det är vanligt att en verksamhet har som policy att du tillsammans med en frånvaroanmälan i SoftOne GO även ska kontakta din chef genom mail eller ett telefonsamtal. Frånvaro visas med en röd markering i ditt schema och i din tidrapport.

#### **Ta bort avvikelser**

Om du ångrar dina ändringar på dagen oavsett om det gäller extra tid eller frånvaro så kan du använda denna funktion. Den återställer arbetstide[n](#page-4-0)  till den planerade schematiden. Funktionen finns under sidan Min tid.  $\begin{array}{ccc} \hline \end{array}$ 

**EXARMARKERA DIN TID**<br>
Nat du har kontrollerat ditt löneunderlag för<br>
månaden så kan du karmarkera dagara i månaden. Detta kan göras per dag eller för en hel<br>
månaden av karmarkera dagara i månad på en gång. Använd "Min ti När du har kontrollerat ditt löneunderlag för månaden så kan du klarmarkera dagarna i månaden. Detta kan göras per dag eller för en hel månad på en gång. Använd "Min tid översikt" för att klarmarkera hela perioden på en gång. Olika verksamheter har olika policys för om tiden ska klarmarkeras eller inte samt vad begreppet "Klar" heter. Dagar som inte är klarmarkerade visas oftast i röd färg.

#### <span id="page-10-0"></span>**ÖNSKAR DU ARBETA MERA?**

#### **Tillgänglighet**

Genom att lägga in datum och tider för när du är tillgänglig för att arbeta extra timmar så kan den som är ansvarig för bemanningen se detta i sin planering. Du kan både visa när du kan arbeta och när du inte kan arbeta.

 Tillgängligheten kan anges både för heldag eller en del av dagen. Grön färg visar att du vill arbeta mera, medan röd färg visar att du inte har möjlighet att arbeta extra. Tryck på pluset i schemaplaneringen och använd sidan Anmäl tillgänglighet.

#### **Ledigt pass**

Överst i schemat visas lediga pass. Ett ledigt pass kan du visa att du vill arbeta på genom att ställa dig i kö som ersättare. Tryck på passet och svara att du önskar detta pass i schemaplaneringen.

 Den som är ansvarig för bemanningen hos er kommer nu att se att du vill arbeta extra detta lediga pass. Om det blir du som får passet så kommer du att få ett GO Mail som meddelar detta och passet kommer att hamna på din schemarad.

#### **Passförfrågan**

Du kan få passförfrågningar från den som är ansvarig för bemanningen hos er. Du finner passförfrågningar i din inkorg i GO Mail. En passförfrågan skickas för ett arbetspass som behöver tillsättas. En och samma förfrågan kan skickas till flera olika personer samtidigt. Det är den första personen som tackar ja som får passet flyttat till sin schemarad.

#### Navigation

Du kan trycka direkt på dagar och datum eller använda pilarna för att bläddra bakåt eller framåt i perioden. En sida kan väljas som startsida under sidan Inställningar.

#### **Erbjud pass och önska pass**

Som anställd kan du erbjuda dina pass till andra kollegor eller själv önska pass. Detta sker via schemavyn där du helt enkelt klickar på det pass du vill erbjuda och därefter kan andra anställda gå in och ställa sig i kö på passet.

#### **VILKA ÄR NÄRVARANDE?**

Du kan se vilka av dina kollegor som har kommit till jobbet i närvarotablån. Denna används främst av verksamheter som närvaroregistrerar sin arbetstid genom att ange när man kommer till jobbet och när man går hem.

#### **Registrera egen närvaro**

Om du som anställd har behörighet kan du registrera direkt i appen när du börjar arbeta, när du tar rast och när du slutar arbeta för dagen.

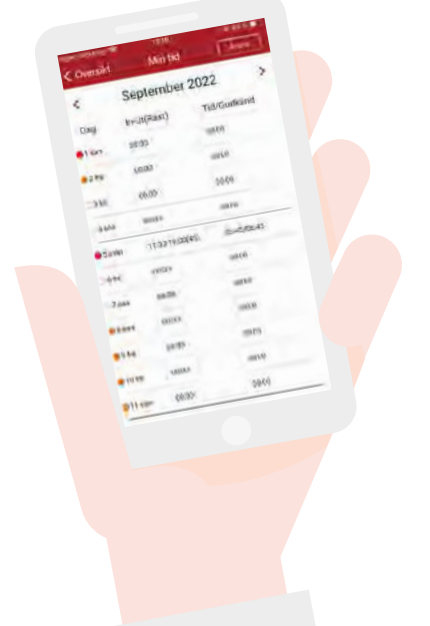

 $\bigcirc$ 

## <span id="page-11-0"></span>12 ANVÄNDARGUIDE<br>För dig som anställd som ...<br>**Rapporterar endast**<br>avvikelser ... Rapporterar endast avvikelser ...

#### **PLANERAD ARBETSTID**

Din planerade arbetstid kan visas i en dagvy, veckovy eller månadsvy. Dina kollegors arbetstid visas i samma vy om din verksamhet har gett dig tillgång till detta. Du kan även få din planerade arbetstid visad i ett passflöde.

 Pluset längst upp till höger ger dig direktlänkar till t.ex. ledighetsansökan. Symbolen bredvid pluset ger dig tillgång till ett filter där du själv kan välja sortering och flera andra inställningar. Det finns qula, röda och orange markeringar i schemat. Förklaringar till olika symboler finner du under frågetecknet längst upp till höger.

#### **UTFÖRD ARBETSTID**

Din utförda arbetstid visas på sidan Min tid. Tiden visas i timmar och minuter. Rast visas inom parentes. Det finns verksamheter använder begreppet Godkänd tid och det är den tiden som är klar för att redovisas vidare till lön. Tryck på en dag för att se både planerad och utförd tid för dagen.

#### **Ändra arbetstid**

Om du inte har arbetat samma tider som din planerade arbetstid så kan du ändra vilken tid som du började eller slutade arbeta. Du kan även ändra hur lång rast du hade under dagen.

#### **FRÅNVARO OCH EXTRA ARBETSTID Rapportera extra arbetstid**

Arbete utanför ordinarie arbetstid anges som extra arbetstid. Ange mellan vilka tider som du har arbetat extra och orsaken.

 Det är möjligt att skriva en notering som en förklaring till den extra arbetstiden. Vilka orsaker som visas och om en notering måste anges styrs av vilka policys och regelverk som är uppsatta i SoftOne GO för din verksamhet.

#### **Rapportera din frånvaro**

Frånvaro kan anges för en hel dag eller för en del av dagen. Ange vilken tid som du var frånvarande och orsak till frånvaron. Vilka orsaker som visas är knutet till regelverket som tillhör din anställning.

#### **Ta bort avvikelser**

Om du ångrar dina ändringar på dagen oavsett om det gäller extra tid eller frånvaro så kan du använda denna funktion. Den återställer arbetstiden till den planerade schematiden. Funktionen finns under sidan Min tid.

#### **Utlägg**

Utlägg kan registreras under Min Tid. Det finns möjlighet att skriva kommentarer och ladda upp bilagor, exempelvis bilder på dina kvitton. Utläggen syns även i översiktsbilden där du som anställd kan se om du har några utlägg och i så fall hur många för perioden.

#### **KLARMARKERA DIN TID**

När du har lagt in dina avvikelser för månaden så ska du klarmarkera dagarna för att visa att du har rapporterat klart. Din chef ser då att du är klar med ditt löneunderlag och chefen kan därefter attesterna dina avvikelser inför löneberäkning.

 Använd funktionen "Min tid översikt" för att klarmarkera hela perioden på en gång. Dagar som ska klarmarkeras visas oftast i röd färg medan redan klarmarkerade dagar oftast visas i blå färg. Olika verksamheter kan ha olika färger. Via översikten kan du även lägga in ledighetsansökningar och lägga in dagar som du haft frånvaro.

 $\Box$ 

#### Navigation

Arbetad tid

Arue<br>1 Utiliagg Periodens status<br>Periodens status

 $\bullet$ 

**VIST** 

dens status<br>T dagar behöver kontrolleras

höver kontrolle.<br>Höver klarmarkeras

Visa tidrapport

Du kan trycka direkt på dagar och datum eller använda pilarna för att bläddra bakåt eller framåt i perioden. En sida kan väljas som startsida under sidan Inställningar.

## <span id="page-13-0"></span><sup>14 ANVANDARGUIDE</sup><br>För dig<br>som<br>anställd ... För dig<br>som anställd ...

#### **ANSÖK OM LEDIGHET**

Som användare så kan du skapa nya ledighetsansökningar och även se status på dina skickade ansökningar. En ledighetsansökan kan både göras för en längre datumperiod eller för några timmar. Vilka orsaker som kan anges för ledighet och vilka fält som kan fyllas i hör samman med verksamhetens inställningar i SoftOne GO hos er.

 Vanliga orsaker som kan väljas är semester, föräldraledighet och tjänstledig. Vissa orsaker kan endast användas för heldagar, medan andra kan sökas för en del av dagen. Du kan även skriva en notering som visas för den som är ansvarig för att hantera ledighetsansökningar. I ditt schema visas en röd prick på de dagar där du har ansökt om ledigt.

 När en ledighetsansökan har blivit hanterad av den som är ansvarig för bemanningen så kommer du att få ett GO Mail om detta. En ledighetsansökan kan bli beviljad eller avslagen. Om din ansökan gäller för en längre datumperiod så kan det vara så att några dagar blir beviljade och att andra dagar får ett avslag.

#### **DIN LÖN**

För att få tillgång till din lönespecifikation så behöver du logga in en extra gång av säkerhetsskäl. På sidan för lönespecifikationer så visas både din senaste och tidigare utbetalningar.

#### **SALDON**

Dina aktuella värden för exempelvis semesterdagar, flextid och övertid finner du här. Vilka värden som visas hör samman med ditt kollektivavtal och vilka överenskommelser som gäller för din anställning. Saldot för rast visar hur mycket rasttid det finns kvar att ta ut för dagen. Fråga dina superursers av GO om du saknar något värde här, eller helt enkelt undrar över värdet som visas.

#### **KOLLEGOR**

En lista finns tillgänglig med kontaktinformation till dina kollegor i er verksamhet. Genom att klicka i listan på en kollegas namn så får du tillgång till flera olika kommunikationsvägar som är inlagda på respektive kollega, som t.ex. telefonnummer eller e-post. Du kan söka och sortera på olika uppgifter i listan för att finna rätt kollega.

> $\triangle$  $\bigcirc$

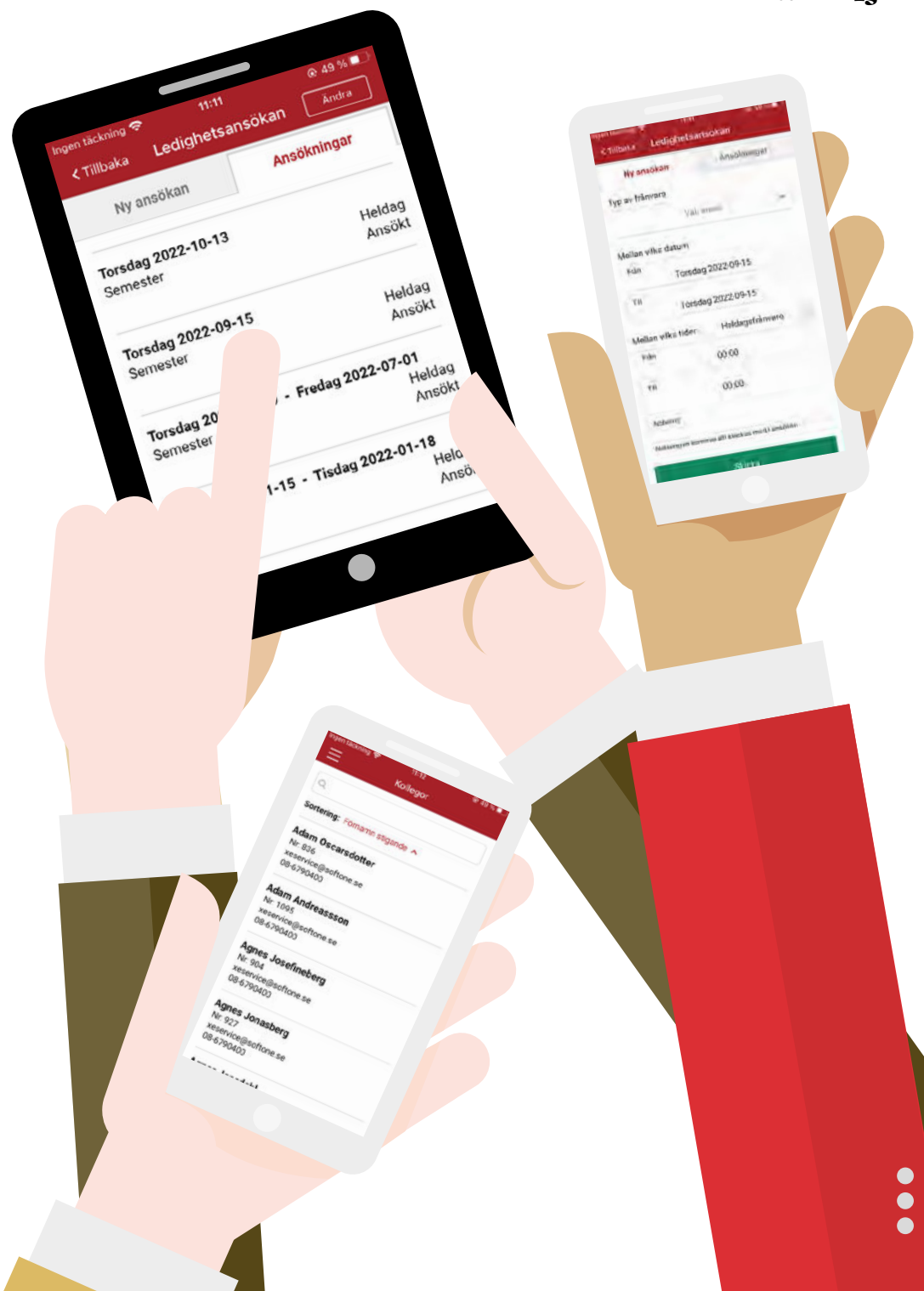

## <span id="page-15-0"></span>16 ANVÄNDARGUIDE ansvarig för ...

#### **ORDERPLANERING**

Du som är ansvarig för planeringen kan se vilka av dina anställda som är planerade att arbeta i en dagvy eller veckovy. Vilka anställda som du ser här beror på vilka behörigheter som är knutna till din användare och roll. Om du tittar på dagens datum i dagvyn så kan du se aktuellt klockslag som en streckad linje. Frånvaro kan visas med röd färg i planeringen.

Under prickarna längst upp till höger finner du olika funktioner som du kan använda dig av. Exempel på en sådan funktion är att du kan skapa nya arbetspass och placera dem i planeringen.

Till vänster om prickarna finns symbolen för filter. Filtreringen ställer du in så att den passar dig som användare, t.ex. sorteringsordning och val av visade uppdragstyper samt val av vilka anställda som ska visas.

 I veckovyn visas med röda markeringar om det finns ansökt frånvaro.

#### **PLANERAD ORDER**

När du trycker på en dag så kan du se detaljer i planeringen. En meny kommer att ge dig flera olika val.

#### **Dagens planering**

När du klickar på en dag för en av de anställda i orderplaneringen så kan du se dagens planerade arbetstid och dagens planerade order för en anställd.

#### **Visa order**

Om du klickar på en order så kan du titta på detaljerna på uppdraget. Informationen som visas innehåller ordernummer, kund och uppdragstyp.

 $\bullet$  $\overline{\phantom{0}}$ 

Torodag 15.5

Torsdag 2022-09-15 0630-1530 Admi 0500-0815 Rast 12:00 - 12:45 Rast  $\overline{\mathbf{x}}$ 

#### Navigation

Du kan trycka direkt på dagar och datum eller använda pilarna för att bläddra bakåt eller framåt i perioden. En sida kan väljas som startsida under Inställningar.

 $D_{\theta g}$ 

W,

Torsdag 15 september

s,

ŕ

 $164,$ 

6.00 Yu.

## För dig som är ansvarig för ...

#### **PLANERAD BEMANNING**

Du som är ansvarig för bemanningen kan se vilka av dina anställda som är planerade att arbeta enligt schemat i en dagvy eller veckovy. Vilka anställda som du ser här beror på vilka behörigheter som är knutna till din användare och roll. Vakanta Lediga pass som behöver tillsättas visas överst i vyn på raden för lediga pass.

 Om du tittar på dagens datum i dagvyn så kan du se aktuellt klockslag som en streckad linje. Frånvaro i planeringen visas med röd färg på passtypen.

Under prickarna längst upp till höger finner du olika funktioner som du kan använda dig av. Exempel på en sådan funktion är att du kan skapa nya arbetspass och placera dem i schemaplaneringen. Till vänster om prickarna finns symbolen för filter. Filtreringen ställer du in så att den passar dig som användare, t.ex. sorteringsordning och val av visade passtyper samt val av vilka anställda som ska visas.

 I veckovyn visas med gula, röda och orange markeringar om det finns önskade pass eller ansökt frånvaro.

#### **FÖRÄNDRINGAR I BEMANNINGEN**

När du trycker på en dag så kan du göra förändringar i schemaplaneringen. En meny kommer att ge dig flera olika val.

#### **Lediga pass**

Lediga pass är de passen som ligger på raden längst upp i schemaplaneringen. Om det finns anställda som har ställt sig i kö för ett ledigt pass så syns detta genom att det är en gul markering bredvid passet. Du kan se vilka anställda som står i kö till passet genom att trycka på passet och sedan välja menyvalet Se kö. Om du vill

tilldela passet till en av de anställda så trycker du på den anställdas namn. Saknar den anställda kompetens eller om detta pass skulle ge ett brott mot verksamhetens uppsatta arbetstidsregler så kommer du att få en varning om det.

Vid en tilldelning av ett ledigt pass så flyttas passet automatiskt från raden för lediga pass till den anställdas schemarad. Den anställde kommer att se detta pass i sin schemavy. Alla anställda som har stått i kö till passet kommer att få ett GO Mail med information om att passet är tilldelat.

#### **Passförfrågan**

Om du har ett arbetspass som behöver tillsättas så kan du skicka ut en passförfrågan. En passförfrågan skickas som ett GO Mail till valda anställda. Den anställd som tackar ja först kommer automatiskt få passet till sin schemarad.

 Du skapar en passförfrågan genom att trycka på ett arbetspass och väljer Skicka passförfrågan i menyn. Du kan välja att sortera fram anställda baserat på passtyp, kompetenser, arbetstidsregler och visad tillgänglighet. Innan du sänder din passförfrågan kan du välja att skriva en notering som skickas med till de valda anställda.

#### **Nytt pass**

Under symbolen längst upp till höger i schemaplaneringen kan du lägga till nya pass. Du kan även välja att trycka direkt på en tom dag i planeringen. Välj datum och ange när passet ska börja och sluta.

 Du kan markera ett pass som ett extra pass eller vikariat om detta är aktuellt i er verksamhet. Tryck på passtyp för att välja vilken passtyp so[m](#page-4-0)  ska gälla.

 Schematyp väljer du endast om passet ska beräknas som t.ex. mertid eller med ett

 $\sqrt{2}$ 

 $\rightarrow$ 

15:45 23:45

 $\Box$ 

 $\Box$ 

1891

11:15

Dag

Onsdag 14 september

 $\times$ 

 $\overline{\alpha}$ 15:00  $-4$ 

06:15 15:15

07.00 06:00

05:00 - 14:00

 $\sim$  $151$ 

Ingen tackning

盖

 $1631$ 

 $(9.83)$  City

**AMAGET** 

ansvarstillägg. Om arbetspasset ska innehålla flera olika passtyper eller raster så lägger du upp detta genom att trycka på pluset längst upp till höger.

 Efter att passet är skapat väljer du rätt anställd innan du kan spara.

#### **Redigera pass**

När du trycker på en dag i schemaplaneringen så kan du välja i en meny att passet ska redigeras. Du kan redigera allt som du väljer på samma sätt som när du skapar ett nytt pass i appen t.ex. lägga till raster, ändra tider eller ändra passtyper.

#### **Ta bort pass**

Tryck på arbetspasset som du vill ta bort. Välj Ta bort i menyn. Du kommer att få en kontrollfråga om det är så att du endast vill ta bort markerat pass eller samtliga sammanhållna pass. Här kan du även välja att avbryta om du ångrar dig.

#### **Erbjudna pass:**

Som administratör eller chef ser du i schemabilden via färgmarkeringar om ett pass är erbjudet och om någon står i kö till passet. Som chef väljer du att bevilja eller avslå.

#### Navigation

Du kan trycka direkt på dagar och datum eller använda pilarna för att bläddra bakåt eller framåt i perioden. En sida kan väljas som startsida under Inställningar.

### För dig som är ansvarig för ...

#### **LEDIGHETSANSÖKNINGAR**

Ledighetsansökningar från dina anställda finner du under sidan Godkänn ledighet. En ledighet kan godkännas eller så kan du neka ledigheten. Om ansökan gäller flera dagar så kan du godkänna eller neka en dag i taget.

 Om ledigheten ska ersättas med en vikarie så kan du välja vilken vikarie som ska vara ersättare samtidigt som du hanterar en ansökan. Passen kommer då att hamna på vikariens schemarad automatiskt. Du kan även välja att ett arbetspass i ansökan ska visas som ett Ledigt pass i schemaplaneringen. Ett Ledigt pass kan andra anställda ställa sig i kö för att ersätta i schemaplaneringen.

 De anställda kommer att få ett GO Mail med information om deras ansökan har beviljats eller inte.

#### **FAKTURAATTEST**

Som ansvarig för fakturaattester kan du välja att få ett meddelande och en notifiering i SoftOne GO så snart som det finns en faktura som ska attesteras. Användaren som ankomstregistrerar en faktura kan ange om meddelande om attest ska skickas till berörda när attestflödet startas. Det går även att ange per attestgrupp om meddelande ska skickas.

 Sidan Fakturaattest visar de fakturor som ska attesteras. Du godkänner eller avslår fakturan genom att trycka på den faktura som ska attesteras. Du kan även skriva en kommentar om det behövs. Om du väljer att avslå fakturan så måste du alltid skriva en förklaring om varför.

Om det finns en fakturabild bifogad så kommer du att få se hur fakturan ser ut. Tryck på bilden om du vill visa den i större format för att kunna zooma.

#### **ATTESTERA TIDRAPPORTER**

Om du har anställda som oftast arbetar enligt den planerade arbetstiden och som har få avvikelser så kan du använda attestöversikten. Attestöversikten används mest om de anställda endast registrerar sina avvikelser som exempelvis är vanligt bland tjänstemän.

 Vilken period som visas och vad attestnivåerna heter hör samman med hur SoftOne GO är uppsatt för din verksamhet.

 Dagar som behöver attesteras är ofta i röd eller blå färg. Du kan välja att attestera dina anställdas tider direkt i översikten eller trycka på en anställd för att se tiderna per dag i månaden mer detaljerat.

#### **EKONOMISKA LÄGET**

Under sidan "Hur är läget" kan du som ekonomiskt ansvarig se t.ex. öppna offerter och order, obetalda fakturor samt förfallna betalningar.

FAGERHULT  $645%$ 11:39 乏 Godkänn ledighet Olle Josefineqvist (685) Delvis behandlad Semester<br>Semester<br>Lör 2020-03-21 - Sön 2020-03-22<br>Lör 2020-03-21 - Sön 2020-03-22 Semester Lör 2020-03-21 - Son<br>Semester under praktiken Michelle Jacobur (986) Ansökt Semester Semester<br>Tors 2021-01-1/ Ansökt  $0<sup>5</sup>$ Ebba Noah  $\lambda$ Föräldraled Sön 2021- $_4$ hl (944) Ans**v**  $20$ 

### <span id="page-21-0"></span>7. Kommunicera mera genom ...

#### **GO MAIL**

GO Mail är en intern mailfunktion i SoftOne GO. Det är möjligt att få denna typ av mail vidaresända till en annan extern mailadress om du så önskar.

 GO Mail kan användas för att kommunicera direkt med dina kollegor via appen. Mailen kan både skapas eller läsas även via SoftOne GOs webbapplikation.

 GO Mail kan skapas automatiskt av SoftOne GOs funktioner. Inställningarna i SoftOne avgör vilka mail som du som användare kommer att få. Kontakta din verksamhets SuperUser om du har frågor om detta. Exempel på GO Mail som skapas automatiskt är om ändringar sker på dina personuppgifter i SoftOne GO. Det kan även skickas olika former av påminnelser om klarmarkering och attestering.

 Du kan se direkt i menyn i appen om du har nya olästa GO Mail. Detta visas med en siffra i menyn.

 I denna mailfunktion kan du skapa nya mail, svara på mail och ta bort mail. Du kan även vidarebefordra mail samt skicka med en bilaga. Du kan även vidarebefordra mail samt skicka med en bilaga, svara på mail och ta bort mail. Mailen delas upp i en inkorg för mottagna och som skickade i en separat flik bredvid. För att skapa ett nytt mail trycker du på pluset upp till höger. När du ska skriva ett nytt mail kan du använda sökfunktionen för att hitta rätt mottagare inom er verksamhet. Du kan sända ett mail till flera personer samtidigt.

#### **INFORMATION**

SoftOne GO används för att sända information inom eller till er verksamhet. Informationen kan vara intern och handla om möten, inventering eller helt enkelt om allt som förr sattes upp på anslagstavlor eller skickades ut som brev eller endast via mail.

 All ny information hamnar på sidan med namnet Ny information. Du kan se direkt i menyn i appen om du har ny oläst information. Detta visas med en siffra i menyn. När du som användare har läst informationen hamnar den på sidan Internt om den kommer från er egen verksamhet.

Vi från SoftOne skickar information som är viktig att läsa för din användarroll. Informationen handlar exempelvis om nya funktioner eller regeländringar.

 Meddelanden med intern information skapas i SoftOne GOs webbapplikation. Detta kan endast göras av användare med rätt behörighet. Informationen kan visas under ett visst datumintervall, visas endast för vissa användare och även skickas ut som pushnotis.

#### **DOKUMENT**

Dokument som din verksamhet vill dela med sig av finner du här. Dokument som är tillgängliga för flera användare finner du under fliken Allmänna medan dokument som är personliga för dig som anställd finner du under fliken Mina.

 Exempel på allmänna dokument kan vara personalpolicys medan ett personligt dokument kan vara ditt anställningsbevis. Olästa dokument visas i rubrik med fet stil. Du kan se direkt i menyn i appen om du har nya olästa dokument. Detta visas med en siffra i menyn.

**Manufacturing Stranger 11-39**<br>Tilibaka<br>Autosyan gallande Passtoffågan för<br>Autosyan gallande Passtoffågan för<br>Autosyan gallande Passtoffågan för

uraccepterade passforträgan

Vidarebefordr

 $\bullet$  $\bigcirc$ 

ur accepterade N

Autosvar gällande Passförf<br>Autosvar gällande Passförf<br>2022-08-17-loon<br>2022-uningration<br>Administration

122-08-13 Softon<br>Fran: Autoreply Softon<br>Fran: Emanuel Leour

Nicol och

uitosvar gan<br>2022-08-17, 06:<br>2022-08-15 14:41<br>Administration Administration<br>Administration<br>2022-08-15 14:41<br>2022-08-15 14:41 22-uninistration<br>dministration<br>2022-08-15 14:41<br>Fran: Autoreply SoftOne<br>Fran: Autoreply Leour

gen täcklichen

#### Läst och förstått

 $8:44$ 

isdag 9 juni

 $\overline{a}$ 

Mail, information och dokument kan samtliga markeras med kravet om att du som användare ska bekräfta att du har läst och förstått informationen som är skickad.

## **Lär dig<br>mera...**

# <span id="page-23-0"></span>24 ANVÄNDARGUIDE<br>**Lär dig**<br>mera...

#### **INSTÄLLNINGAR**

Under sidan för Inställningar gör du dina egna personliga inställningar för appen.

#### **STARTSIDA**

Du kan välja vilken sida som ska vara startsida i appen. Via sidan Inställningar väljer du "Byt startsida". Markera den sida som du önskar som startsida, tryck sedan på Spara.

 Efter att du sparat så kan du klicka på de tre strecken högst upp i vänstra hörnet för att få fram övriga sidor. Vilka sidor och funktioner som visas beror på vilka behörigheter du har som användare, samt vilken roll du är inloggad som.

#### **KONTAKTUPPGIFTER**

Fyll i dina personliga uppgifter och uppdatera dem när det sker förändringar. Då har din chef och verksamheten alltid de senaste uppgifterna om dig. SuperUser av GO informerar dig om vad som gäller i er verksamhet, t.ex. så kan information om närmast anhörig vara viktig om något skulle hända dig på arbetsplatsen.

#### **FÖRETAG OCH ROLL**

Som användare av appen så kan du ha flera roller med olika ansvar och behörigheter. Dels som anställd och dels som ansvarig för t.ex. fakturaattester eller attest av tidrapporter för din personal.

 Under Inställningar kan du växla företag eller roll, du kan även växla företag eller roll direkt i menyn genom att trycka direkt på företagsnamnet eller rollnamnet längst ned till vänster i menyn.

#### **ANVÄNDARINSTÄLLNINGAR**

Du som användare kan ha personliga inställningar för olika funktioner i appen. Generella inställningar som du kan påverka finner du här. Ett exempel är en funktion där du som deltidsanställd eller timanställd kan visa att du önskar extra arbetspass. Markerar du denna inställning så kommer du att hamna högt upp i listan när ersättare behövs och när lediga pass ska bemannas.

#### **ÄNDRA KONTO**

Verksamheter med koncernuppsättning där användare som t.ex. regionchefer behöver byta mellan regioner kan göra det bytet här. En chef som t.ex. är ansvarig för flera olika butiker kan byta butik via denna sida.

#### **LOGGA UT**

Om du trycker på Logga ut så kommer du till inloggningssidan för appen. Om du helt loggar ut ur appen så kommer du inte att kunna ta emot några pushnotiser från SoftOne GO.

> $\Box$  $\bigcap$

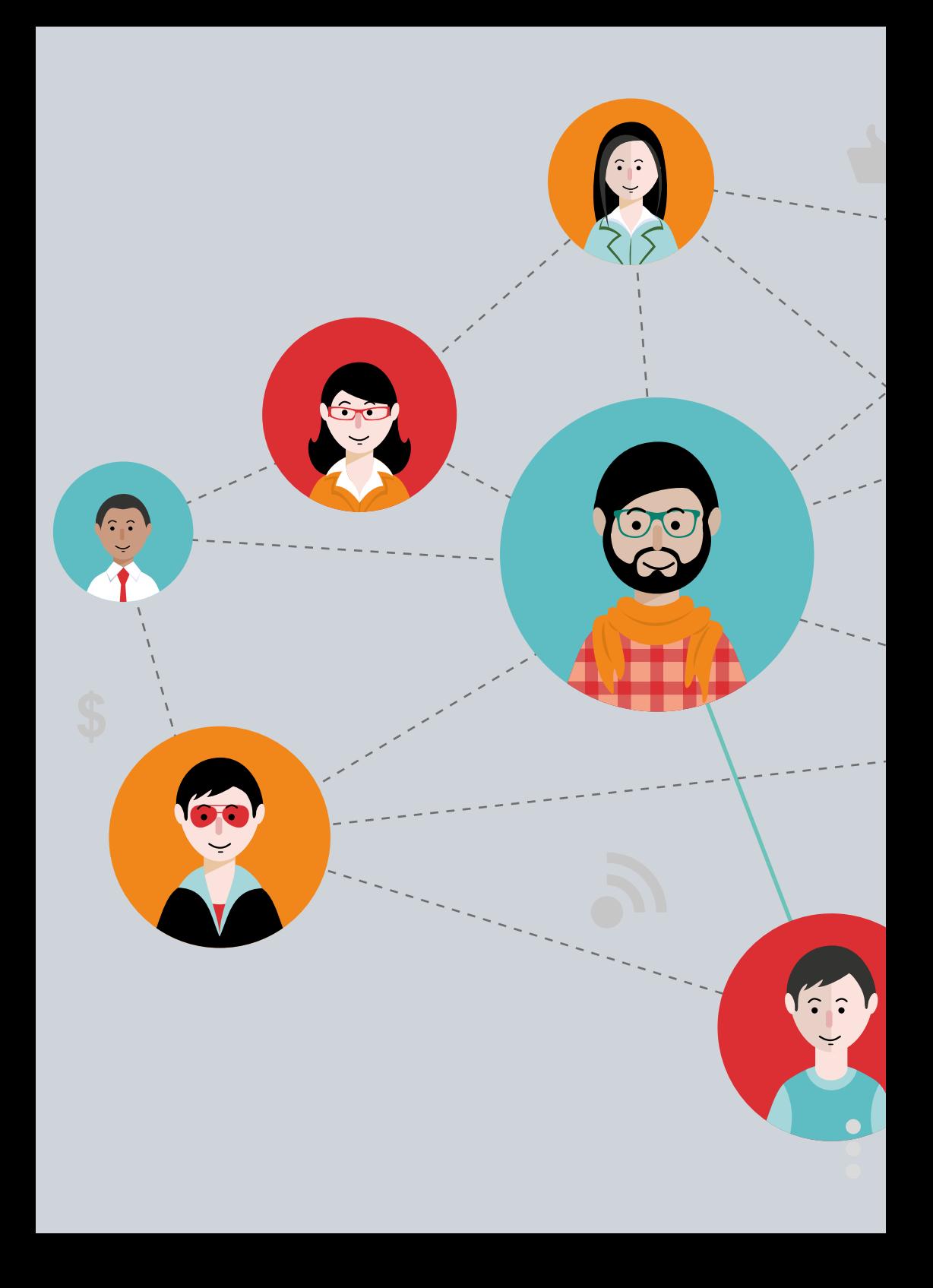

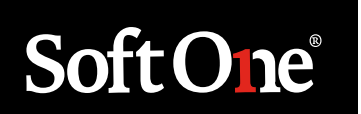

**STOCKHOLM SÖDERHAMN HELSINGFORS COLOMBO**

Drottninggatan 33 Box 596 101 31 Stockholm +46 (0)771 556 900

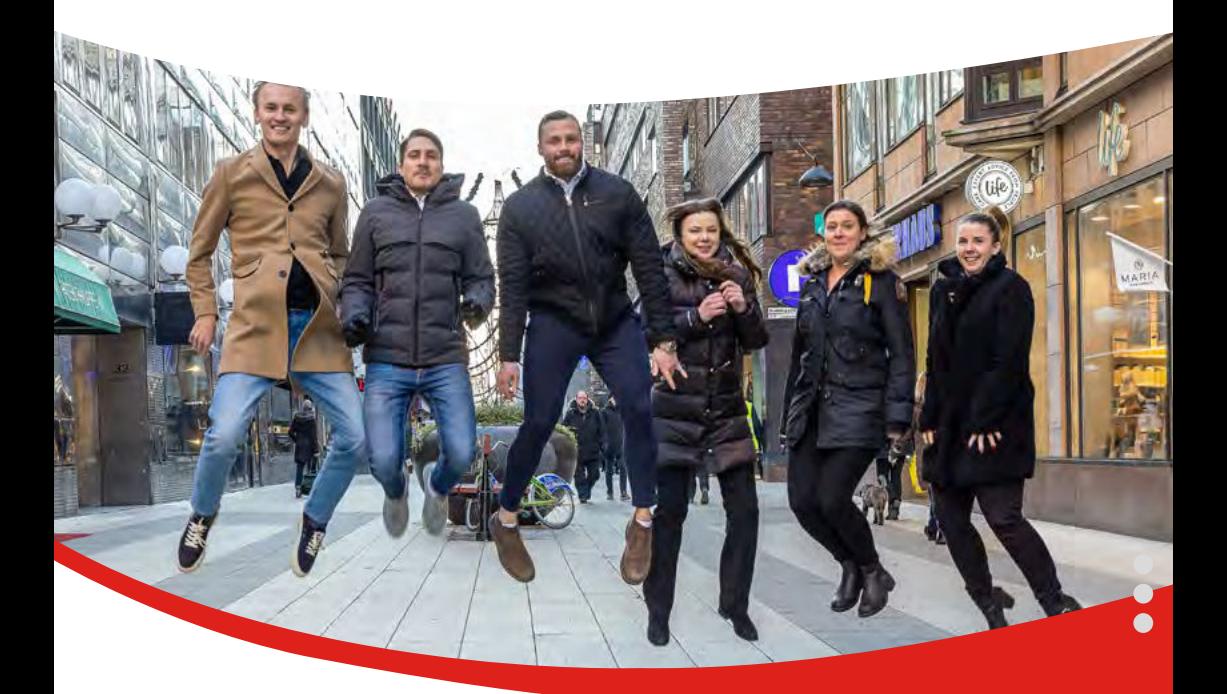